Riportiamo, di seguito, la descrizione di alcune operazioni, per la compilazione del MUT:

Nel caso in cui una il compilatore della denuncia debba eliminare un operaio che non è più in forza per il periodo della denuncia è necessario:

- Selezionare l'operaio da eliminare;
- Ciccare con il mouse sull'opzione Denuncia (v. immagine 1).
- Cliccare l'opzione "Elimina scheda forzatura" (v. immagine 1).
- Confermare l'eliminazione dell' operaio, che non sarà più disponibile.

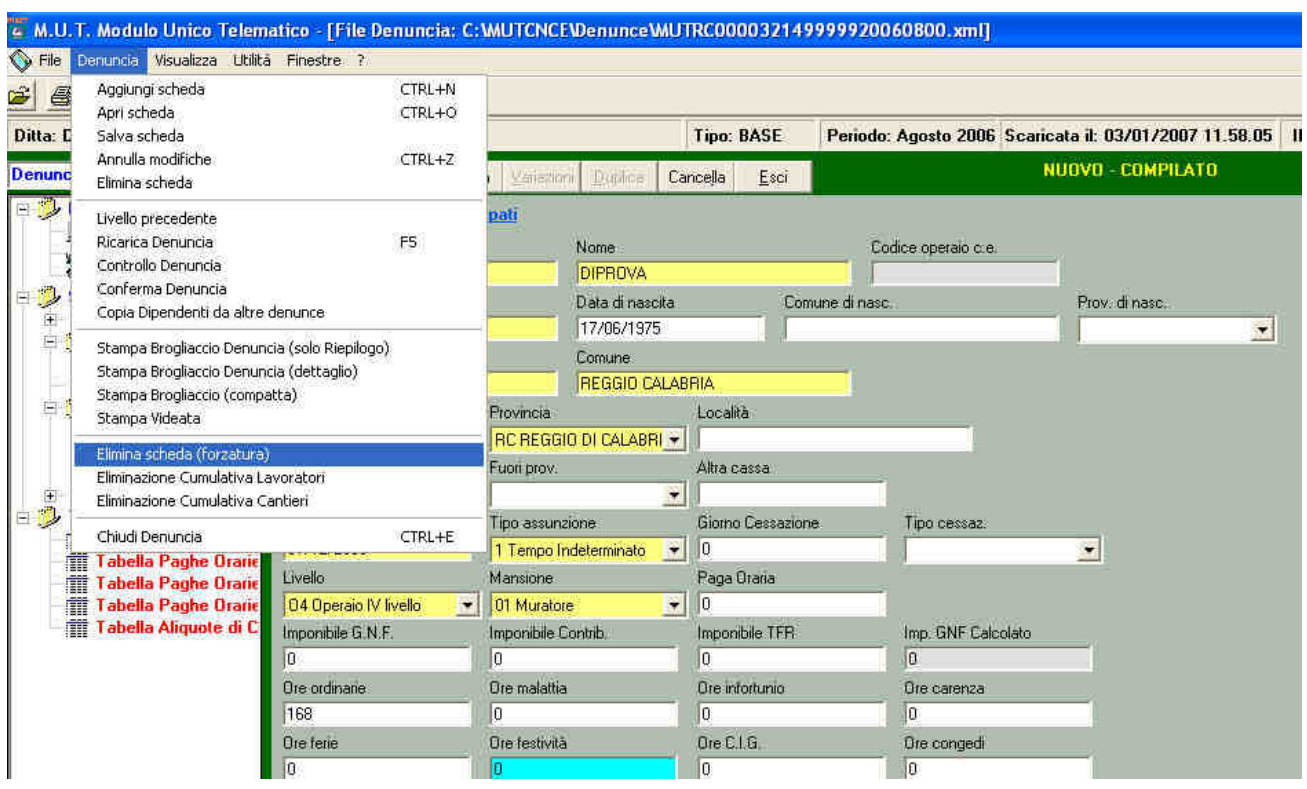

E' possibile, per le imprese che devono registrarsi al servizio per la prima volta, effettuare l'autoregistrazione sul server nazionale, ottenendo la password per procedere all'invio del MUT.

Bisogna accedere al sito mut.cnce.it, e, dopo aver scelto regione e provincia, espletare le procedure per ottenere il codice utente (v. immagine 2).

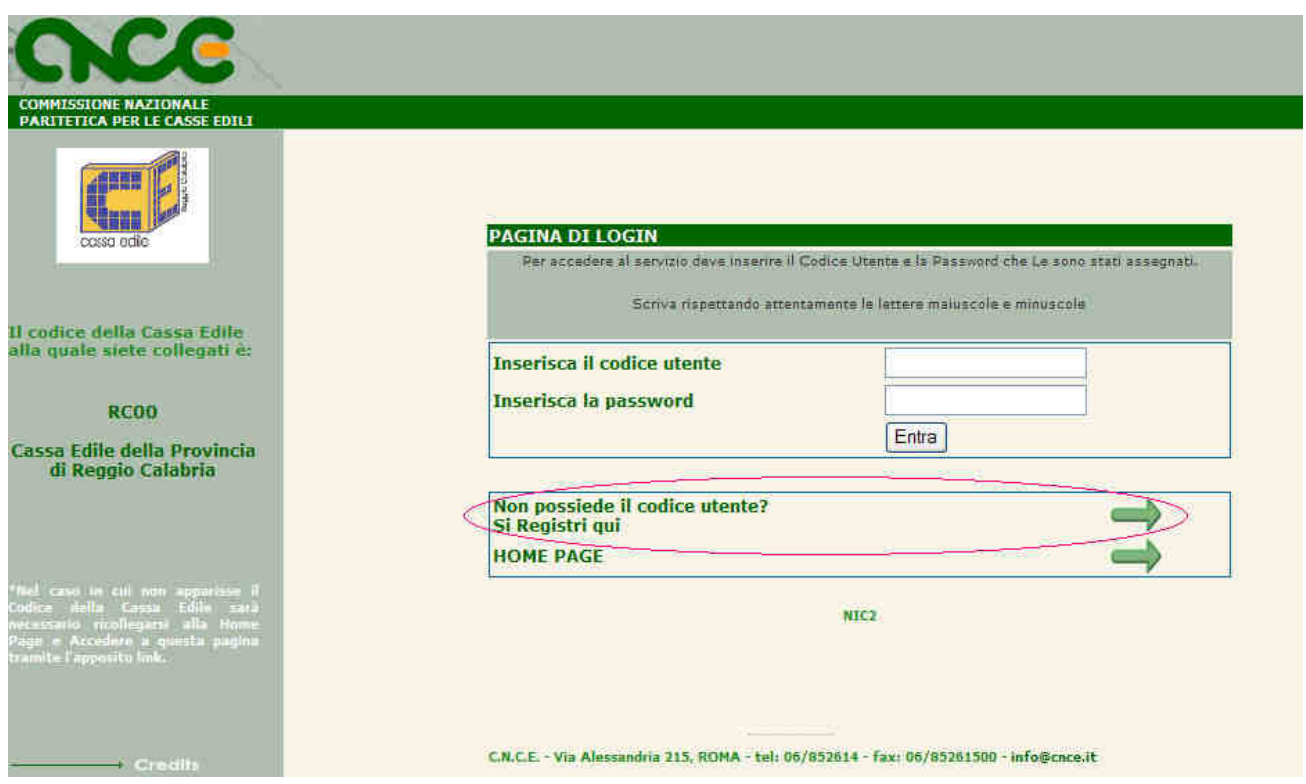

E' comunque necessario che l'impresa sia già iscritta alla Cassa Edile, tramite la compilazione e consegna del modulo reperibile al link:

http://www.cassaedilerc.it/documenti/iscrizione.pdf che va consegnato, o spedito, unitamente alla visura camerale ed alla copia del documento del titolare o del rappresentante legale dell'azienda.

E' necessario spedire o consegnare alla Cassa Edile il frontespizio completo di timbro e firma, stampabile dalla procedura, una volta che la denuncia è stata acquisita dalla Cassa Edile, affinché il MUT inoltrato via internet sia considerato valido.